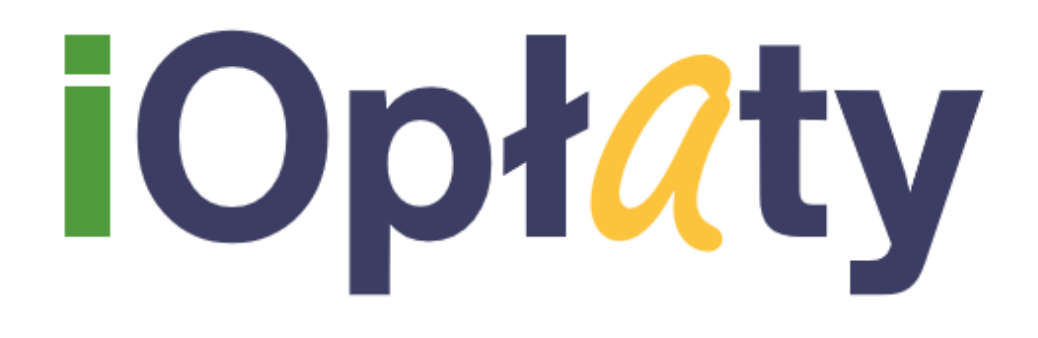

Panel Płatnika Wersja 1.0

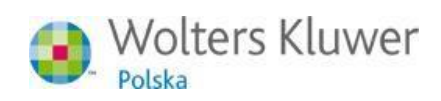

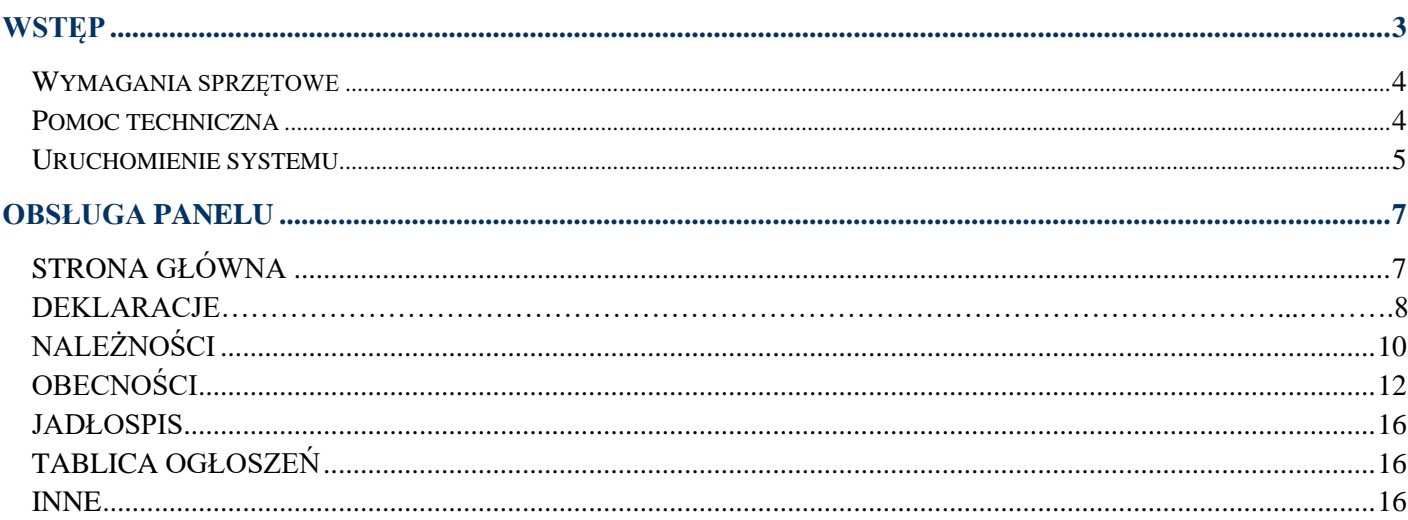

# <span id="page-2-0"></span>**Wstęp**

System *iOpłaty* stanowi kompleksowe rozwiązanie internetowe wspomagające zarządzanie stołówką. Jest efektywnym narzędziem służącym do ewidencji danych i prowadzenia rozliczeń finansowych osób w jednostce. Dodatkowo pełni funkcję informacyjno-komunikacyjną w kontaktach z płatnikami/rodzicami za pomocą Panelu Płatnika.

© 2020 Wolters Kluwer Polska Sp. z o.o.

# <span id="page-3-0"></span>**Wymagania sprzętowe**

Komputer z zainstalowaną przeglądarką internetową, jedną z:

- Mozilla Firefox 35 lub nowsza
- Opera 44.0 lub nowsza
- Chrome 56.0 lub nowsza
- Safari Microsoft Windows 5 lub nowsza , OSx 12.1 lub nowsza
- Microsoft Edge 1607 lub nowsza.

### <span id="page-3-1"></span>**Pomoc techniczna**

Pytania i uwagi, dotyczące naszego oprogramowania prosimy kierować:

• e-mail [\(ioplaty@progman.pl\)](mailto:ioplaty@progman.pl)

### <span id="page-4-0"></span>**Uruchomienie systemu**

Aby uruchomić Panel płatnika w systemie iOpłaty należy wykonać następujące czynności:

- posługując się klawiaturą lub myszką należy uruchomić przeglądarkę internetową
- w polu adres strony internetowej należy wprowadzić właściwy adres
- w oknie logowania do systemu wprowadzić oznaczenie jednostki oraz swój indywidualny login i hasło, po czym kliknąć *Zaloguj*.

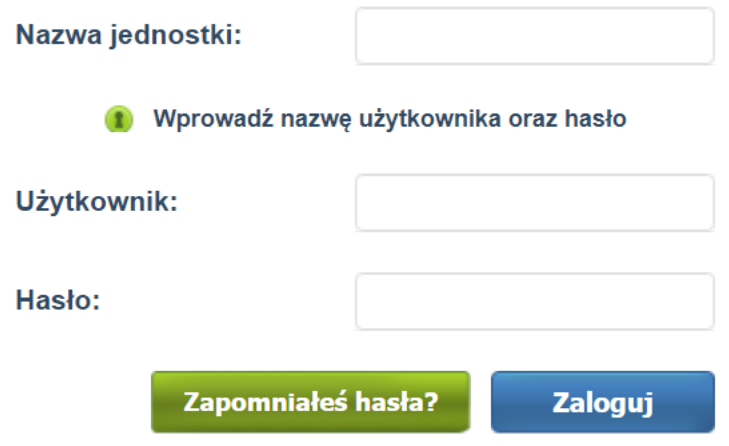

Wszystkie dane potrzebne do zalogowania otrzymają Państwo od pracownika jednostki.

**Możliwe jest odzyskanie zapomnianego/zgubionego hasła.**

**Służy do tego przycisk . Po wpisaniu nazwy użytkownika, system wyśle na podany w profilu użytkownika (płatnika/rodzica) adres e-mail, nowe hasło.**

Po zalogowaniu, dla podniesienia bezpieczeństwa, zaleca się, aby Użytkownik zmienił hasło. W tym celu należy przejść do zakładki *Więcej* i wybrać opcję *Profil*. Pojawi się okno z danymi Użytkownika. Po stronie

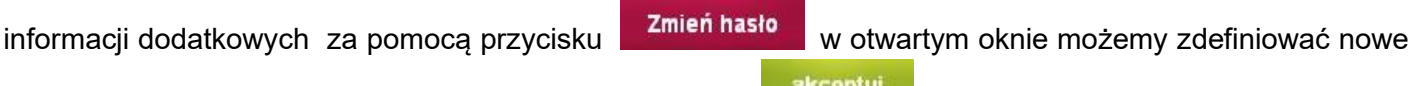

hasło. Po uzupełnieniu wszystkich pól wybieramy przycisk akceptural.

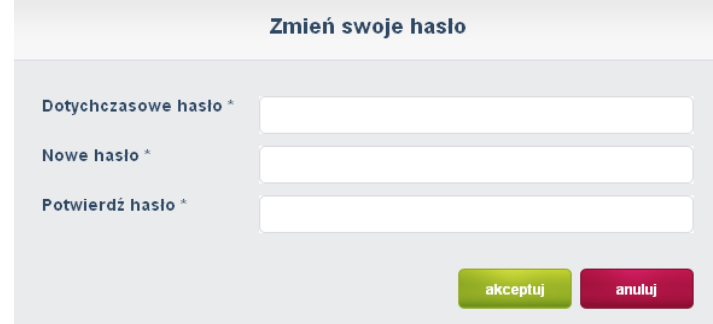

**UWAGA !!!** W przypadku klientów, którzy korzystają z logowania poprzez portal edukacyjny, dostęp do Panelu Płatnika odbywa się zgodnie z wytycznymi, które zostały opisane w dedykowanej instrukcji " Jak uzyskać dostęp do systemu?"

# <span id="page-6-0"></span>**Obsługa Panelu**

### <span id="page-6-1"></span>**Strona główna**

#### *Rysunek 3. Okno Główne Panelu rodzica.*

Okno główne Panelu składa się z widoku aktualnie przeglądanego menu oraz okna nawigacyjnego zawierającego poszczególne zakładki:

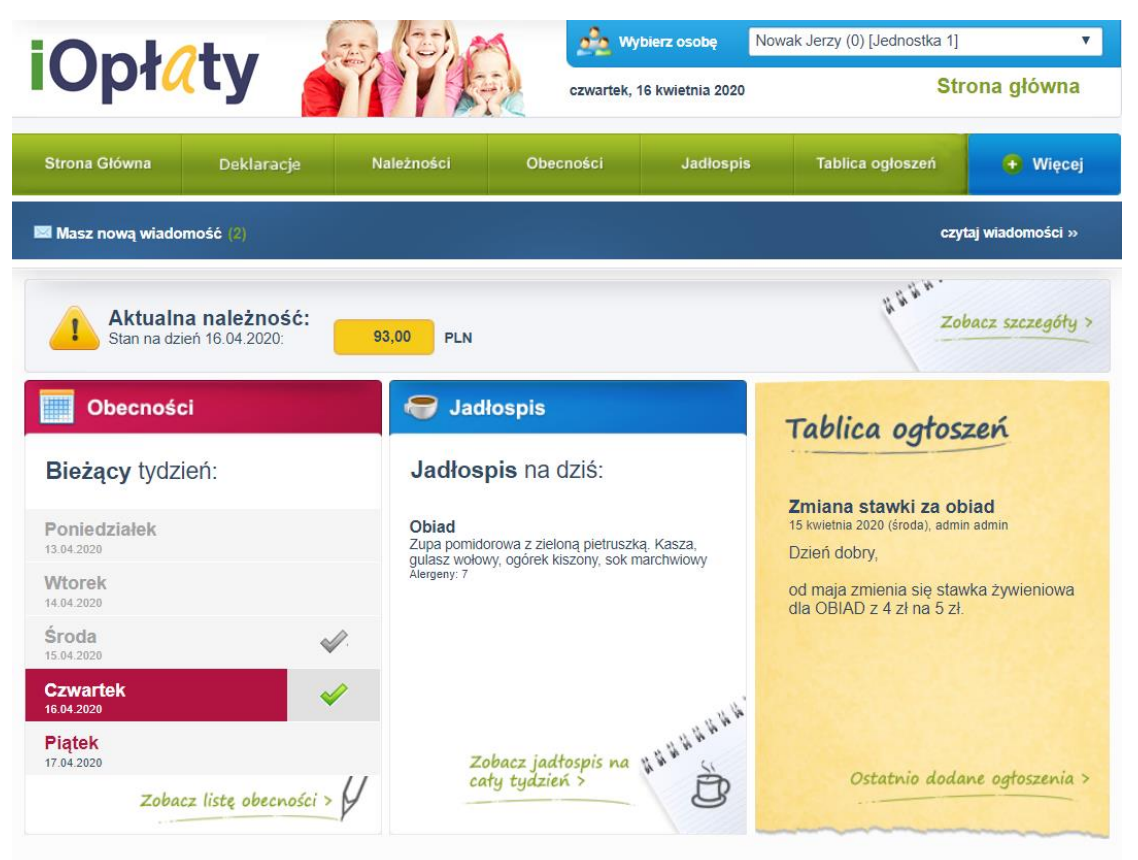

Witamy w Internetowym Panelu dla płatników. Przy pomocy tej strony będziecie mogli m.in. sprawdzić stan płatności oraz zgłaszać nieobecności osoby. Możecie również<br>przejrzeć jadłospis oraz przeczytać ostatnie ważne informa

- **Strona główna**
- **Deklaracje**
- **Należności**
- **Obecności**
- **Jadłospis**
- **Tablica ogłoszeń**
- **Więcej**

Logując się do Panelu automatycznie pojawia się strona główna, z poziomu której dokonujemy wyboru poszczególnych zakładek.

W przypadku gdy płatnik ma dostęp do Panelu dla więcej niż jednej osoby, w prawym górnym rogu okna głównego dokonujemy wyboru dziecka, którego dane chcemy przeglądać.

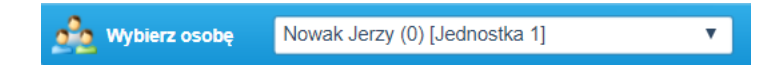

### **Deklaracje**

Zakładka ta umożliwia płatnikowi/rodzicowi zgłosić :

1. Informacje żywieniowe, których określa się wybraną dietę dla ucznia oraz poinformowanie jednostki o występujących u osoby alergiach pokarmowych.

Aby zgłosić informację żywieniową należy kliknąć w przycisk zaloś informacji

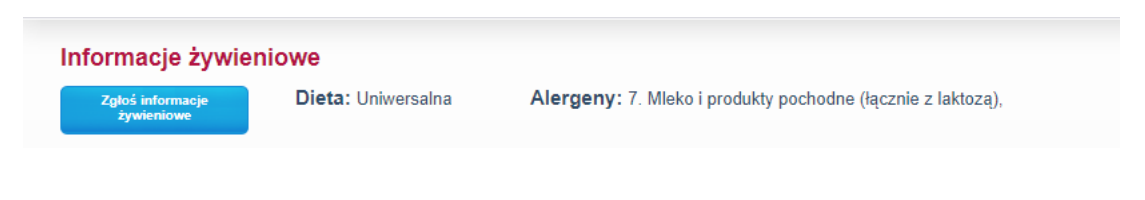

Następnie w nowo otwartym oknie wybrać z listy dietę ( lista słownikowa zdefiniowana przez jednostkę) oraz alergeny. Po zapisaniu zmian, informacja trafia bezpośrednio do kartoteki osoby/ucznia w jednostce. W momencie kiedy płatnik chce dokonać zmiany w we wcześniejszym wyborze wystarczy powtórzyć wyżej opisane czynności.

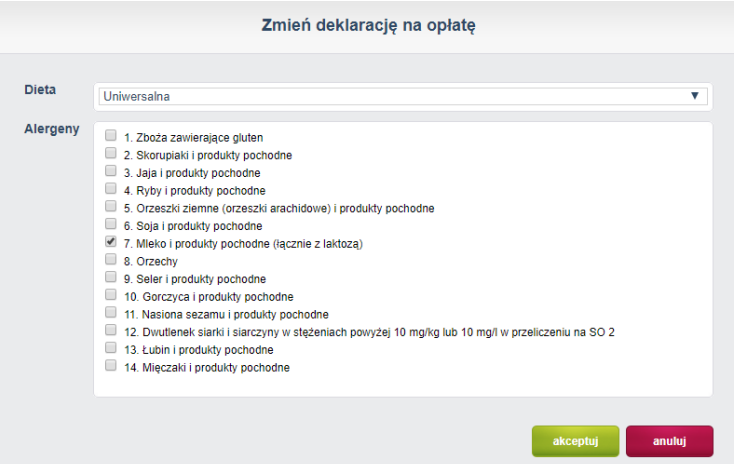

- 2. Deklaracja opłat. Płatnik/rodzic poprzez Panel Płatnika może zapisać osobę/ucznia na wcześniej zdefiniowane opłaty w jednostce. Aby dokonać zapisu należy kliknąć przycisk <sup>złóż deklaracje</sup> W nowo otwartym oknie definiujemy:
	- Opłatę
	- Ustawienia opłaty, zaznaczone ustawienia domyślne są ustawieniami jednostki, które są definiowane na cały rok szkolny.
	- Po odznaczeniu ustawień domyślnych można zdefiniować zakres deklaracji
	- Dni tygodnia w jakich deklaracja ma obowiązywać
	- Liczbę porcji jaką osoba/uczeń ma otrzymać w ramach opłaty. Uwaga !!! jest to liczba porcji na dzień. Jeżeli zostanie wpisana liczba porcji jako 2, to uczeń otrzyma dwie porcje posiłku dziennie co również zwiększy koszty wyżywienia dla Płatnika.

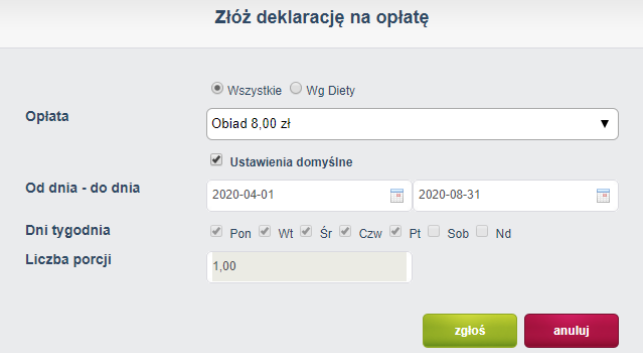

Rekomendujemy aby deklaracja odbywała się na podstawie ustawień domyślnych na rok szkolny, a Płatnik dokonywał tylko modyfikacji kiedy opłata ma być wstrzyma na dany okres czasu. Zmiana

deklaracji może również wynikać z chęci zmiany dni tygodnia lub porcji.

Aby dokonać zmiany deklaracji należy kliknąć przycisk **Zmień deklarację** 

Deklaracje może modyfikować również pracownik jednostki po stronie panelu jednostki.

### **Należności**

- Z poziomu zakładki *Należności* płatnik ma możliwość:
- monitorowania stanu bieżących należności
- podglądu historii dokonanych wpłat
- wydruku szczegółów należności w formie zestawienia opłat na dany miesiąc
- wydruku formularza przelewu
- skopiowania danych do przelewu elektronicznego.

W oknie *Aktualna należność* wykazywany jest stan zadłużenia na dany dzień z podziałem kosztów na poszczególne rodzaje opłat:

- koszty posiłków
- koszty za opłaty dodatkowe

- nadpłata: kwota nadpłaty wykazywana jest ze znakiem ujemnym i pomniejsza wartość zadłużenia wykazywanego na dany dzień.

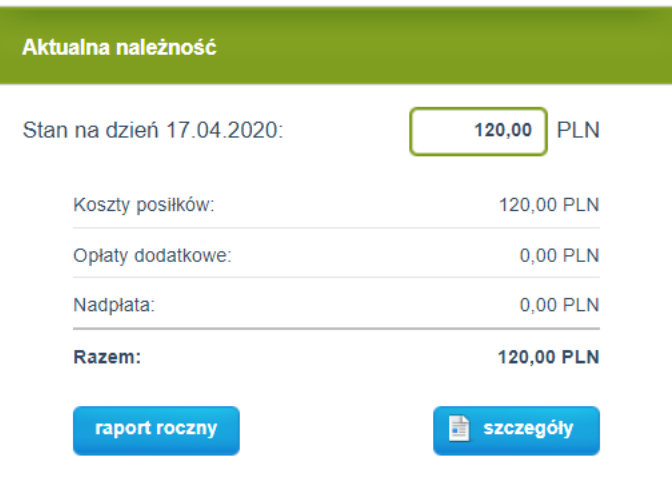

**iOpłaty**

# Aby dokonać podglądu szczegółów należności należy wybrać przycisk **do szczegów "pojawi się wydruk**

zestawienie opłat na dany miesiąc z rozbiciem na poszczególne opłaty.

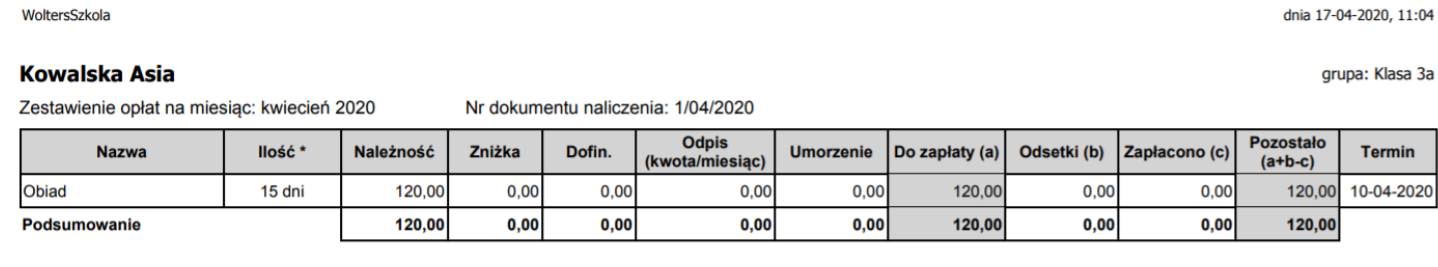

Dodatkowo za pomocą przycisku **inaport roczny** istnieje możliwość podglądu wszystkich należności w danym roku szkolnym w rozbiciu na miesiące z ujęciem ewentualnych zaległości, bądź nadpłat z poprzedniego roku szkolnego (widoczne w pozycji "wcześniejszy okres").

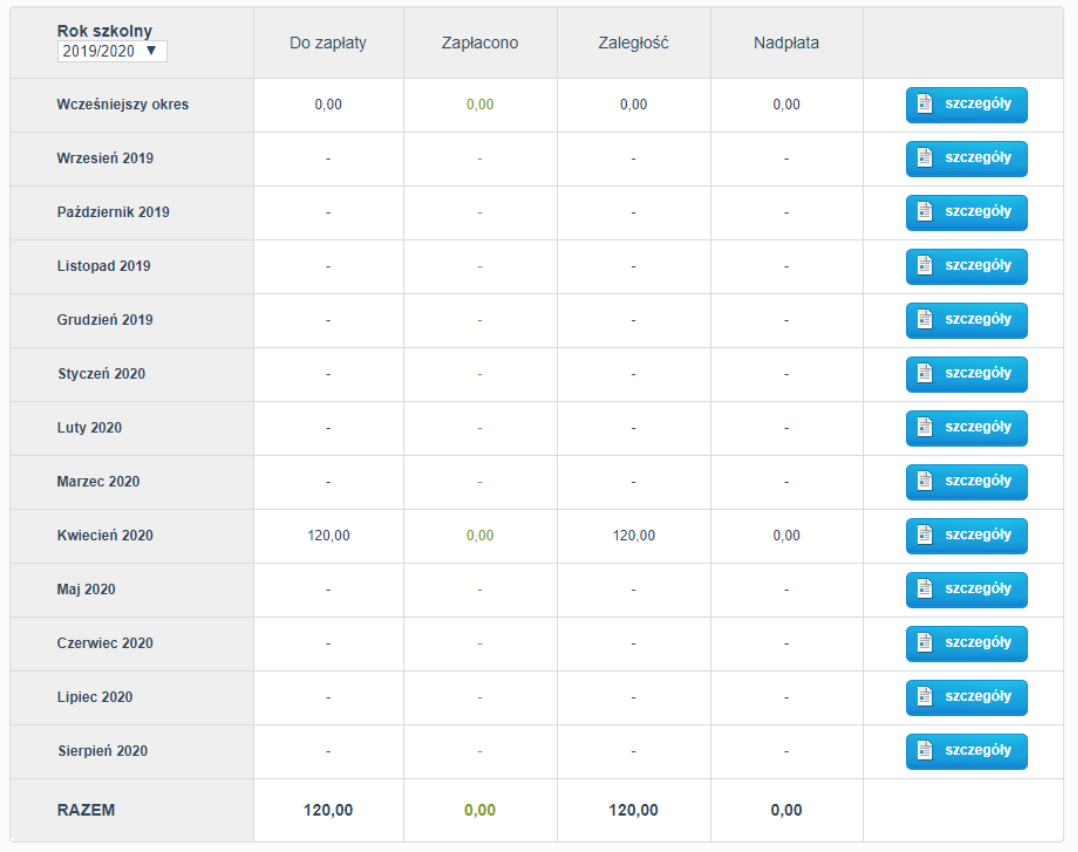

W celu dokonania płatności można posłużyć się gotowym wydrukiem przelewu. W tym celu należy wybrać

przycisk **i wydruk przelewu** i pojawi się okno z wypełnionym formularzem przelewu możliwym do wydruku. Jeżeli dokonujemy płatności za pomocą przelewu elektronicznego możemy skopiować dane do przelewu. W tym celu należy wybrać przycisk **Wzór przelewu** i pojawi się okno zawierające odpowiednie dane.

Dodatkowo możliwa jest płatność poprzez system PayByNet. Elektronicznie płatności, które umożliwiają przekierowanie na formularz konta bankowego. Płatność automatycznie księguje pieniądze na koncie przedszkola. Należy pamiętać aby po wykonaniu przelewu powrócić do Panelu Płatnika.

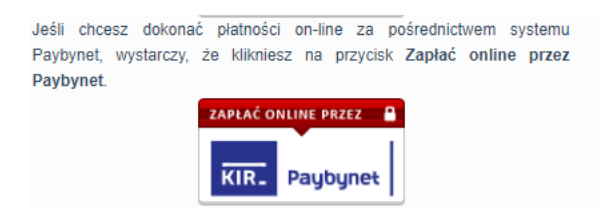

### <span id="page-11-0"></span>**Obecności**

Zakładka ta służy do monitorowania oraz zgłaszania nieobecności osoby/ucznia w jednostce w danym dniu lub na wybranych opłatach danego dnia.

Aby zgłosić nieobecność osoby należy:

- wybrać miesiąc, którego nieobecność dotyczy
- kliknąć w kalendarzu na wybranym dniu
- pojawi się okno oraz dostępne opcje:

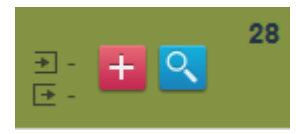

- umożliwia zgłoszenie nieobecności osoby na całym dniu lub w danym okresie, na wszystkich lub konkretnych opłatach.

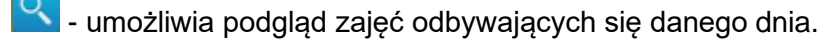

Po kliknięciu na przycisk **te pojawi się okno zgłaszania nieobecności**.

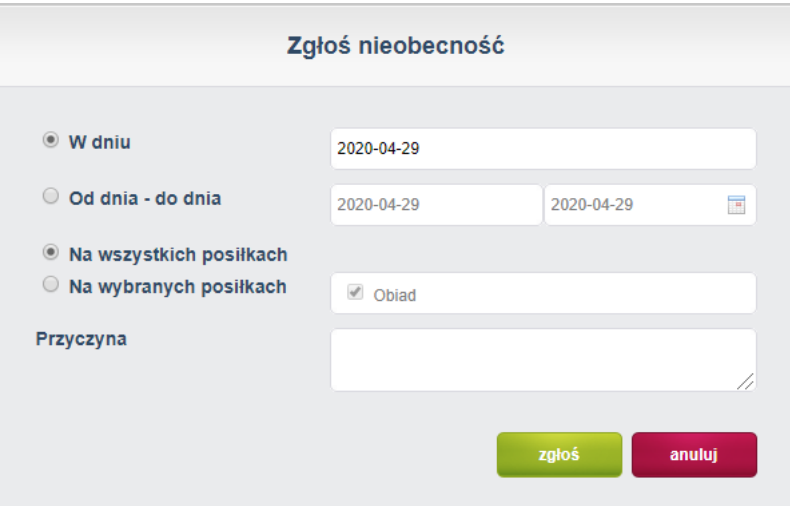

W kalendarzu zgłoszona nieobecność będzie oznaczona przy danym dniu ikoną koperty.

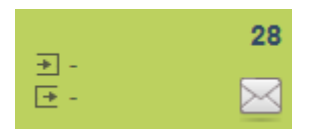

Najeżdżając kursorem na ikonę koperty, a następnie klikając na ikonę koperty, pojawi się okno, w którym widoczna jest historia zgłoszonych nieobecności w danym dniu z ich aktualnym statusem.

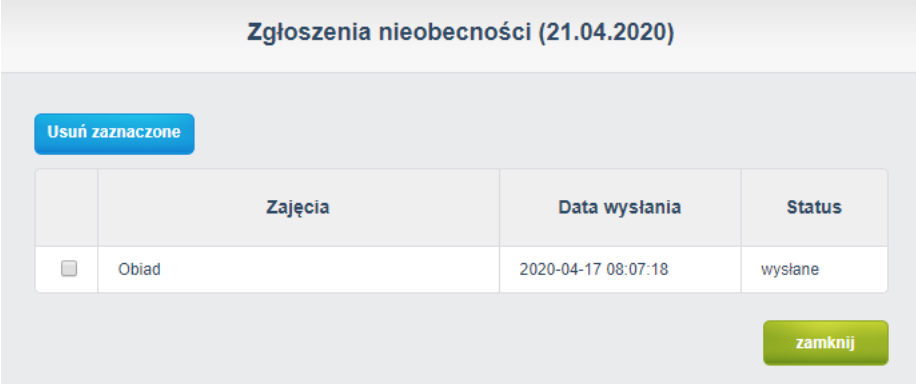

Wyróżniamy trzy rodzaje statusu:

- wysłany oznacza, że informacja o zgłoszonej przez płatnika/rodzica nieobecności osoby/ucznia została wysłana do jednostki. Na tym etapie płatnik może jeszcze usunąć zgłoszoną nieobecność
- zatwierdzone oznacza, że pracownik jednostki przyjął i potwierdził zgłoszenie nieobecności
- odrzucone oznacza, że pracownik jednostki przyjął, ale odrzucił zgłoszenie nieobecności.

W przypadku potwierdzenia, bądź odrzucenia przez pracownika placówki zgłoszenia nieobecności, dany dzień zostanie oznaczony odpowiednio wg znaczników:

- zatwierdzona nieobecność na wszystkich opłatach
- zatwierdzona nieobecność tylko na wybranych opłatach
- $\bullet$  odrzucona nieobecność  $\blacksquare$

Dodatkowo kolorami oznaczono status obecności danego dnia:

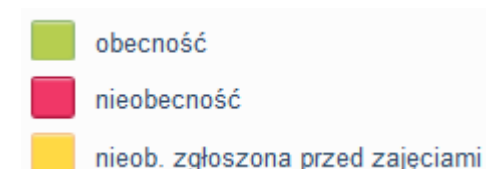

Białe tło w widoku danego dnia oznacza częściowe zatwierdzenie i odrzucenie nieobecności na opłatach danego dnia.

Jasno niebieski kolor tła oznacza dzień wolny w jednostce.

Granatowa ramka oznacza aktualny dzień. Informacja o ogłoszeniu na dany dzień została przedstawiona za pomocą znaku.  $\overline{\phantom{a}}$ 

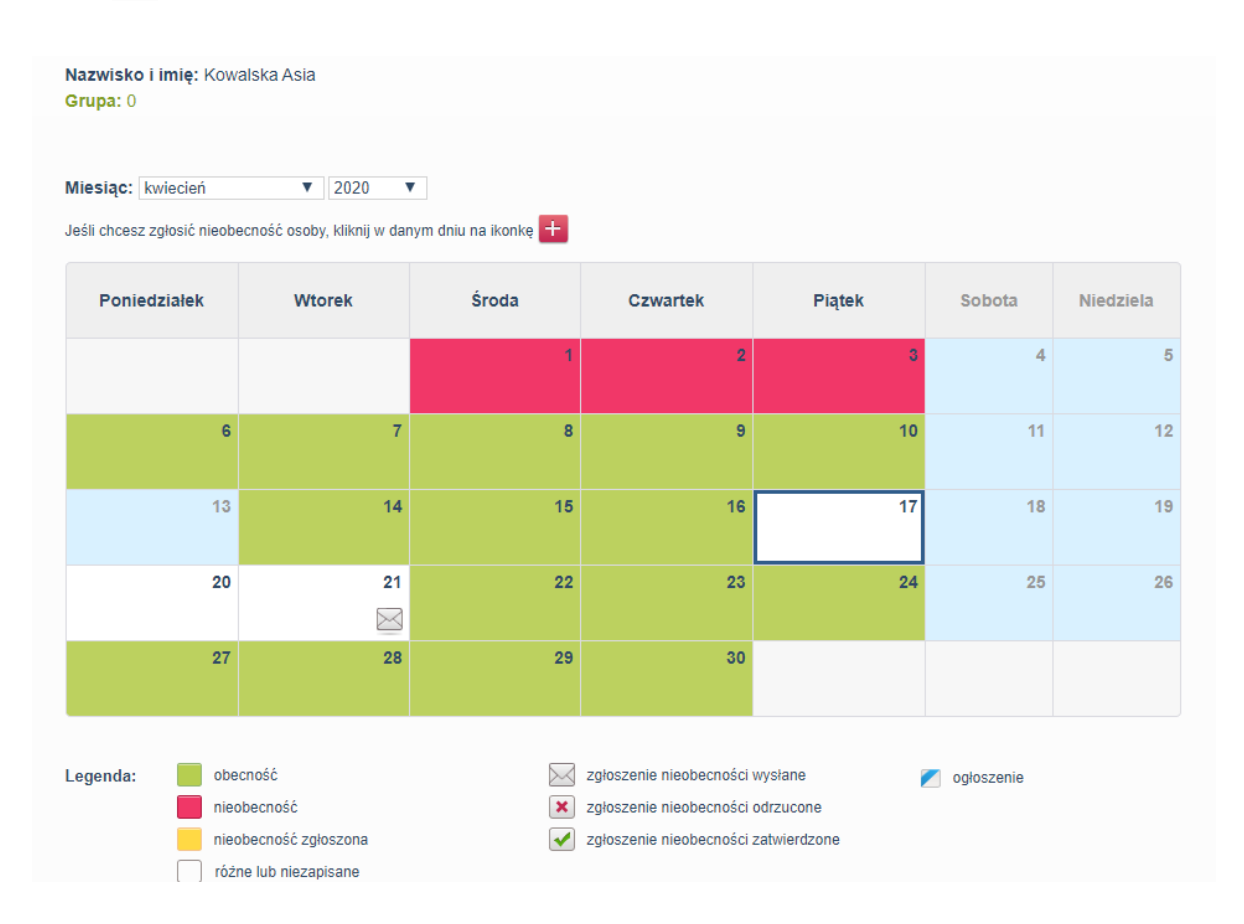

Nieobecność osoby/ucznia można zgłosić tylko w terminie wyznaczonym przez pracownika jednostki. W przypadku jeżeli termin upłynął ikona **+ nie pojawia się.** 

W przypadku zatwierdzenia lub odrzucenia przez pracownika jednostki zgłoszonej nieobecności, płatnik/rodzic otrzyma potwierdzenie faktu przyjęcia zgłoszenia w formie komunikatu w skrzynce odbiorczej Wiadomości.

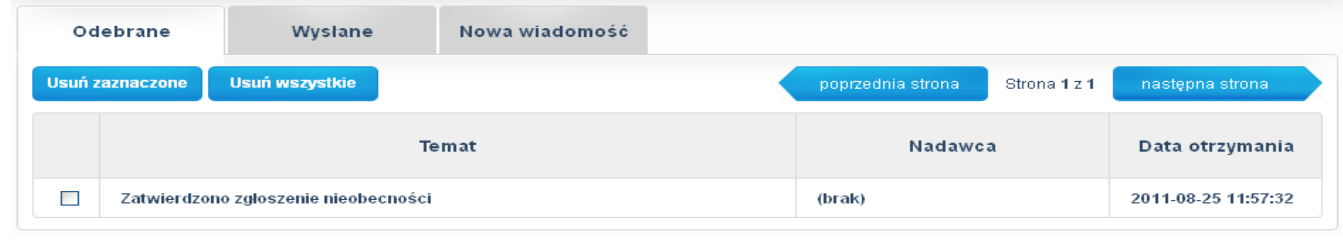

### <span id="page-15-0"></span>**Jadłospis**

Zakładka ta umożliwia podgląd do jadłospisu obowiązującego w jednostce na każdy dzień.

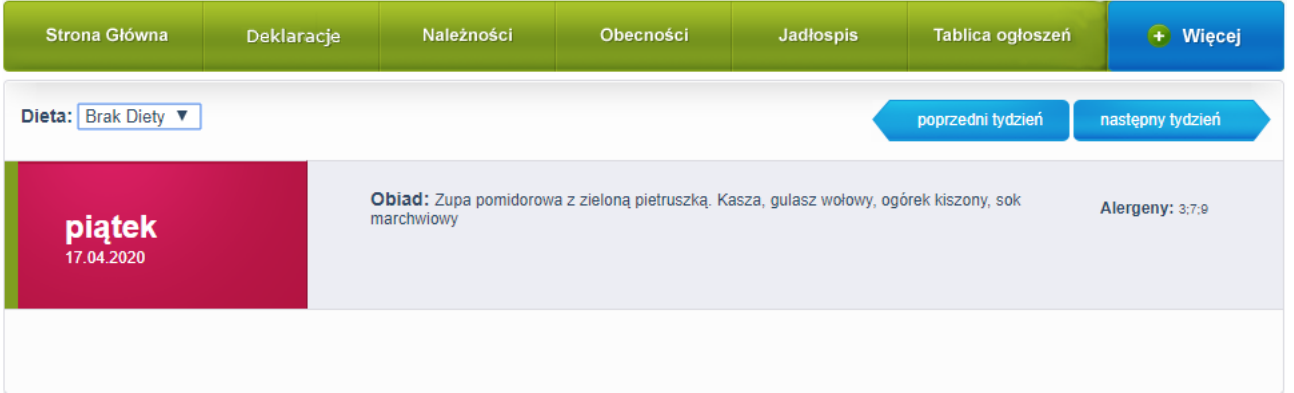

Bardzo ważne jest aby sprawdzić filtr DIETA. Jadłospisy pokazują się według wcześniej zdefiniowanej diety w jednostce. Jeżeli płatnik zgłosił informację żywieniową gdzie została wybrana dieta do osoby/ucznia np. Dieta dla cukrzyka to na głównej stronie Panelu Płatnika pojawi się tylko jadłospis z przypisaną dietą dla cukrzyków. Aby sprawdzić inne diety dla innych diet należy wybrać je w filtrze dieta.

## <span id="page-15-1"></span>**Tablica ogłoszeń**

Zakładka ta umożliwia podgląd do ogłoszeń publikowanych przez pracowników jednostki odnośnie planowanych zmian i innych informacji z codziennej pracy jednostki/stołówki.

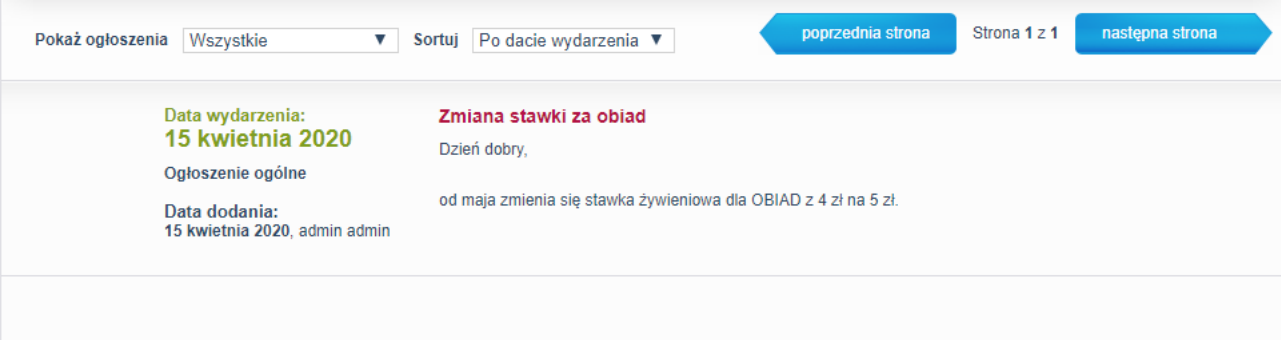

### <span id="page-15-2"></span>**Inne**

W zakładce *Więcej* znajdują się następujące opcje:

- **Wiadomości**
- **Karty** (opcja dostępna tylko dla jednostek, w których funkcjonują czytniki kart zbliżeniowych)

Strona **16** z **21**

- **Profil**
- **Pomoc**
- **Zgłoś problem**
- **Regulamin**
- **Aktualizacje**
- **Dane placówki**
- **Wyloguj**

#### **Wiadomości**

Opcja ta służy do bieżącej komunikacji płatnika/rodzica z pracownikami jednostki i innymi płatnikami/ rodzicami. Aby wysłać wiadomość należy:

- wybrać zakładkę *Nowa wiadomość*
- *-* uzupełnić następujące pola:
	- ✓ Temat wiadomości
	- ✓ Odbiorcy za pomocą przycisku <sup>(dodaj)</sup> wybieramy z listy adresata zaznaczając nazwisko i klikając na *dodaj*

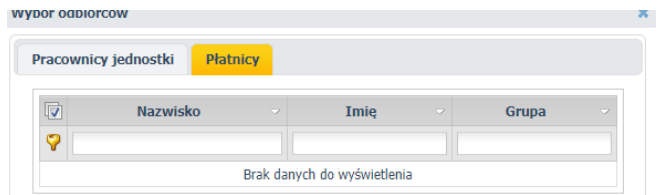

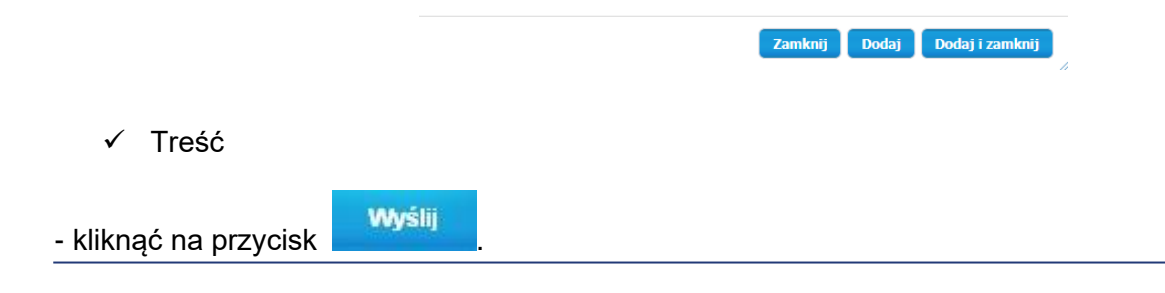

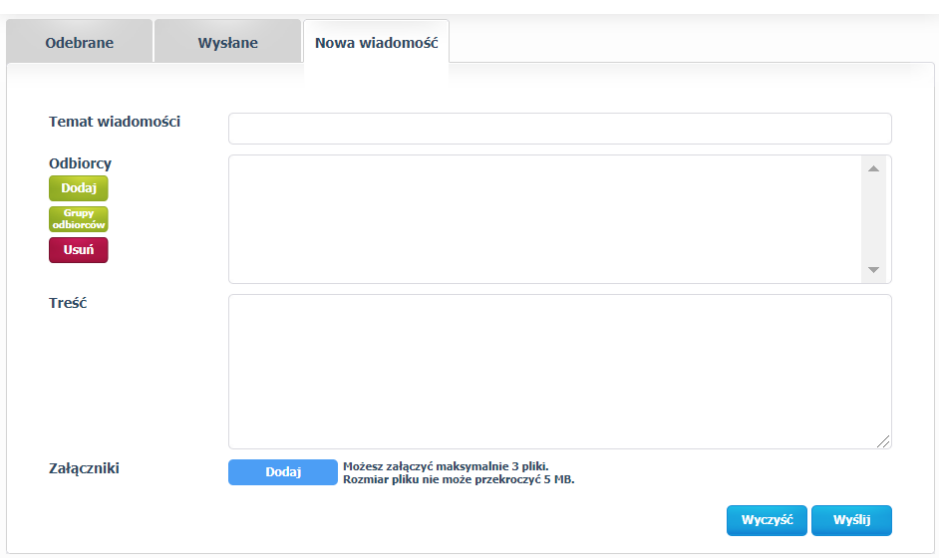

W przypadku otrzymania od pracownika jednostki lub innego płatnika/rodzica wiadomości, na stronie głównej Panelu pojawi się pasek z informacją *"Masz nową wiadomość"* z możliwością jej odczytania za pomocą

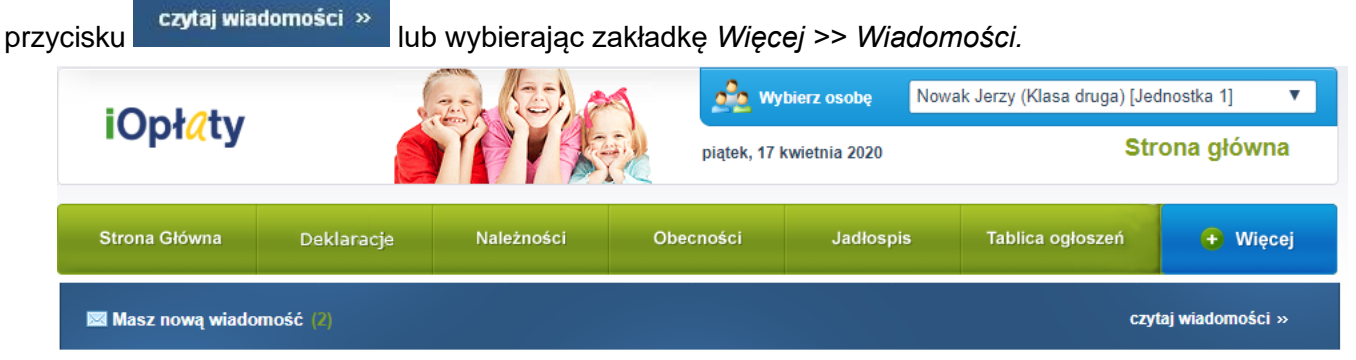

#### **Karty**

Zakładka *Karty* służy do aktywowania oraz blokowania posiadanych kart do czytników kart zbliżeniowych służących do ewidencji wydanych posiłków w jednostce.

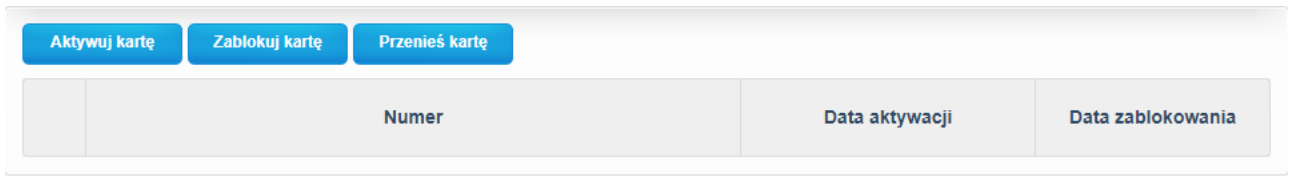

Aby aktywować kartę należy:

Aktywuj kartę

- wybrać przycisk
- w oknie, które się pojawi wprowadzić numer karty widoczny na odwrocie karty w prawym dolnym rogu

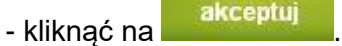

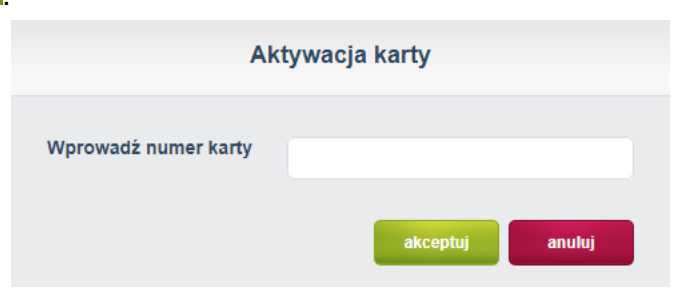

Aby zablokować kartę należy:

- zaznaczyć pozycję z numerem karty, którą chcemy zablokować

Zablokuj kartę - wybrać przycisk

- pojawi się komunikat potwierdzający operację blokady karty – wybieramy *"Tak".*

#### **Profil**

Zakładka *Profil* zawiera dane użytkownika panelu z możliwością ich modyfikacji tj. zmiana hasła dostępu, zmiana danych kontaktowych, ustawienia osobiste.

Uwaga!!! Dla użytkowników, którzy logują się poprzez portal edukacyjny możliwość loginu jest niemożliwa, natomiast zmiana hasła następuje poprzez "przywrócenie dostępu do konta" na oknie logowania do systemu.

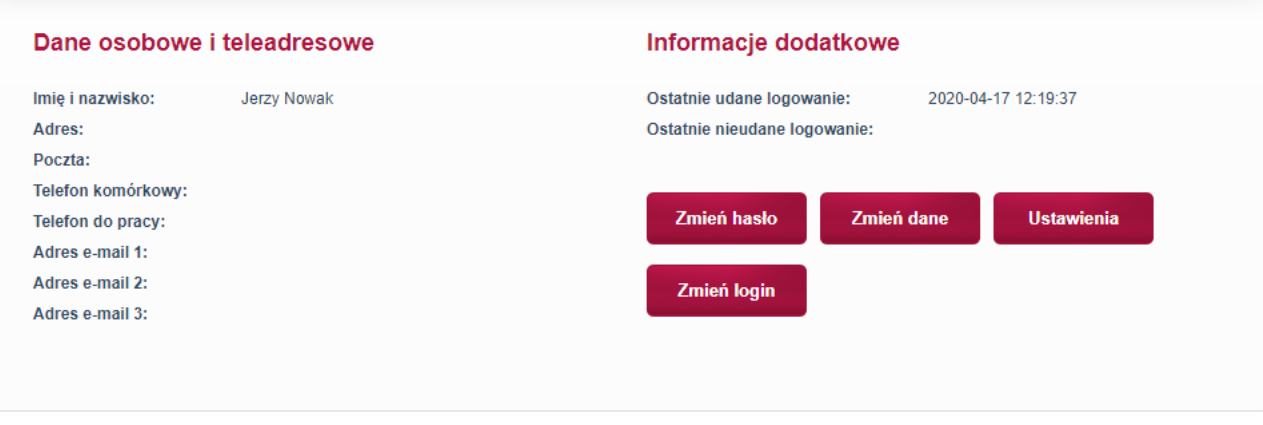

W ustawieniach osobistych płatnik/rodzic ma możliwość wyboru preferencji w zakresie:

- ✓ otrzymywania powiadomień na adres mailowy w przypadku np. otrzymania nowej wiadomości od pracownika jednostki, przyjęciu zgłoszenia nieobecności itd.
- ✓ otrzymywania wiadomości od innych płatników/rodziców
- ✓ zmiany hasła
- ✓ zmiany loginu
- ✓ zmiany niektórych danych **(zaleca się podanie adresu e-mail w celu odzyskania hasła drogą elektroniczną).**

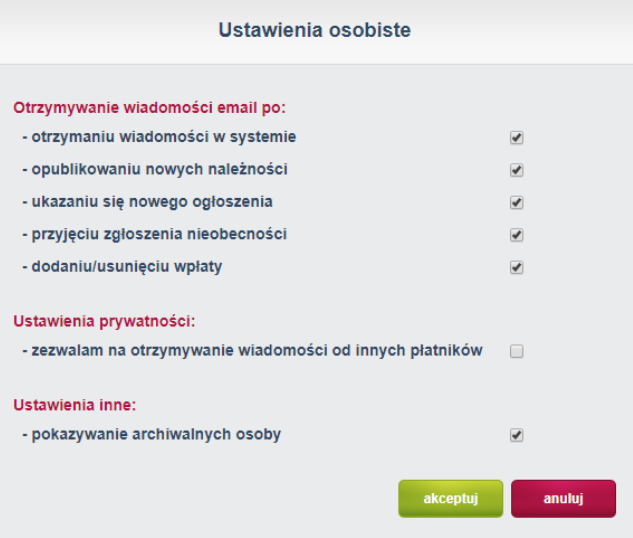

#### **Pomoc**

Możliwość podglądu oraz wydruku instrukcji do Panelu Płatnika.

#### **Zgłoś problem**

Możliwość zgłoszenia problemu bezpośrednio do pracowników jednostki.

#### **Aktualizacje**

Zakładka umożliwia zapoznanie się z bieżącymi i wcześniejszymi aktualizacjami – opis nowych opcji i sposób ich działania.

#### **Dane placówki**

W zakładce znajdują się aktualne dane placówki (adres, telefon, e-mail itd.)

### **Wyloguj**

Za pomocą tej opcji dokonujemy wylogowania z systemu.

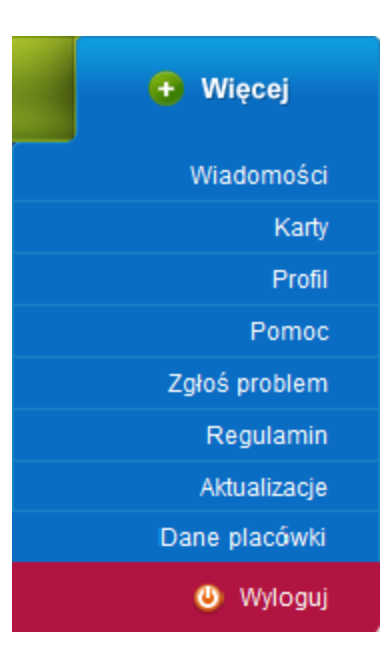